# **GE@mapper**

## Teilungslinie einfügen

- 1. RK auf Linientyp Flurstückgrenze (neu) im *Objektmanager*
- 2. "**TEILUNGSLINIE EINFÜGEN**" auswählen
- 3. Zuteilende Fläche mit LK auswählen
- 4. LK auf Grenze die parallel verschoben werden soll
- 5. RK im *Zeichenbereich* und Methode wählen
- 6. "**EINGABE ABSTAND**" oder "**FLÄCHENWERT EINGEBEN**"
- 7. Abstand oder Fläche Teilstück eingeben
- 8. Richtung des Versatzes mit LK festlegen
- 9. RK auf gewünschten Punkttyp im *Objektmanager*
- 10. "**PUNKTE AUTOMATISCH AUF LINIE EINFÜGEN**" wählen
- 11. LK auf neue Grenze

### Parallel-Schnitte / Linien versetzen

- 1. gewünschten Linientyp in *Statusleiste* einstellen
- 2. Linie anklicken und Objekt (Linienzug) auswählen
- 3. RK im **Zeichenbereich** und "SEGMENT VERSETZEN" wählen
- 4. Linie auswählen, die versetzt werden soll
- 5. RK und "**EINGABE ABSTAND**" auswählen
- 6. Richtung des Versatzes festlegen
- 7. LK und Abstand eingeben
- 8. Linie wird dargestellt
- 9. 3x RK "**ABBRECHEN**" *(alternativ: 3x Esc-Taste)*
- 10. Linie anklicken an der Seite, die erhalten bleiben soll
- 11. RK + "**LINIENZUG DEHNEN UND STUTZEN**"
- 12. Schnittlinien auswählen
- 13. Mit RK + "FERTIG" bestätigen

(RK = Rechtsklick LK = Linksklick)

349

 $347$ 

 $#$ 

.<br>qm

410

Linie wird verlängert, gedehnt!

′≉

 $350$ 

## Geradenschnitt einfach

- 1. LK auf Punkttypen z.B. Grenzpunkt (neu) im *Objektmanager*
- 2. RK im **Zeichenbereich** und "GERADENSCHNITT" wählen
- 3. Schnittgerade 1 (PA, PE oder Linie) mit LK definiere
- 4. Schnittgerade 2 (PA, PE oder Linie) mit LK definiere
- 5. Punkt wird erzeugt
- 6. Mit RK + "**FERTIG**" bestätigen

#### Geradenschnitt komplex

- 1. gewünschten Punkttypen in *Statusleiste* einstellen
- 2. Menüleiste: *Berechnen* > *Geradenschnitt* anklicken
- 3. Mittels "**PUNKTFANG"** Schnittgerade 1 (PA, PE oder Linie) definieren
- 4. Mittels "PUNKTFANG" Schnittgerade 2 (PA, PE oder Linie) definieren
- 5. Schnitttyp auswählen
	- "**STANDARDBERECHNUNG**"
	- "**PARALLEL DURCH PUNKT**" > PktNr. eingeben oder mit "**PUNKTFANG**" auswählen
	- "**PARALLELABSTAND**" > Distanz eingeben. Das Vorzeichen bestimmt die Seite des Versatz
- 6. ggf. Punktnummer eintragen (Name)
- 7. Mit "OK" bestätigen

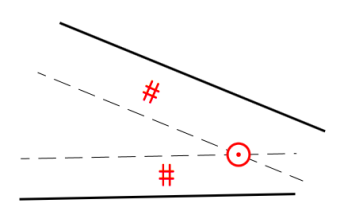

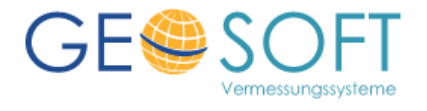

# GE@mapper

### Teilungslinie einfügen

- 1. RK auf Linientyp Flurstückgrenze (neu) im *Objektmanager*
- 2. "**TEILUNGSLINIE EINFÜGEN**" auswählen
- 3. Zuteilende Fläche mit LK auswählen
- 4. LK auf Grenze die parallel verschoben werden soll
- 5. RK im *Zeichenbereich* und Methode wählen
- 6. "**EINGABE ABSTAND**" oder "**FLÄCHENWERT EINGEBEN**"
- 7. Abstand oder Fläche Teilstück eingeben
- 8. Richtung des Versatz mit LK festlegen
- 9. RK auf gewünschten Punkttyp im *Objektmanager*
- 10. "**PUNKTE AUTOMATISCH AUF LINIE EINFÜGEN**" wählen
- 11. LK auf neue Grenze

## Parallel-Schnitte / Linien versetzen

- 1. gewünschten Linientyp in *Statusleiste* einstellen
- 2. Linie anklicken und Objekt (Linienzug) auswählen
- 3. RK im **Zeichenbereich** und "SEGMENT VERSETZEN" wählen
- 4. Linie auswählen, die versetzt werden soll
- 5. RK und "**EINGABE ABSTAND**" auswählen
- 6. Richtung des Versatzes festlegen
- 7. LK und Abstand eingeben
- 8. Linie wird dargestellt
- 9. 3x RK "**ABBRECHEN**" *(alternativ: 3x Esc-Taste)*
- 10. Linie anklicken an der Seite, die erhalten bleiben soll
- 11. RK + "LINIENZUG DEHNEN UND STUTZEN"
- 12. Schnittlinien auswählen
- 13. Mit RK + "FERTIG" bestätigen

(RK = Rechtsklick LK = Linksklick)

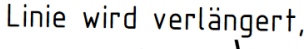

349

 $347$ 

 $#$ 

qm

 $410$ 

 $350$ 

gedehnt!

₩

## Geradenschnitt einfach

- 1. LK auf Punkttypen z.B. Grenzpunkt (neu) im *Objektmanager*
- 2. RK im **Zeichenbereich** und "GERADENSCHNITT" wählen
- 3. Schnittgerade 1 (PA, PE oder Linie) mit LK definiere
- 4. Schnittgerade 2 (PA, PE oder Linie) mit LK definiere
- 5. Punkt wird erzeugt
- 6. Mit RK + "**FERTIG**" bestätigen

#### Geradenschnitt komplex

- 1. gewünschten Punkttypen in *Statusleiste* einstellen
- 2. Menüleiste: *Berechnen* > *Geradenschnitt* anklicken
- 3. Mittels "**PUNKTFANG"** Schnittgerade 1 (PA, PE oder Linie) definieren
- 4. Mittels "PUNKTFANG" Schnittgerade 2 (PA, PE oder Linie) definieren
- 5. Schnitttyp auswählen
	- "**STANDARDBERECHNUNG**"
	- "**PARALLEL DURCH PUNKT**" > PktNr. eingeben oder mit "**PUNKTFANG**" auswählen
	- "**PARALLELABSTAND**" > Distanz eingeben. Das Vorzeichen bestimmt die Seite des Versatz
- 6. ggf. Punktnummer eintragen (Name)
- 7. Mit "OK" bestätigen

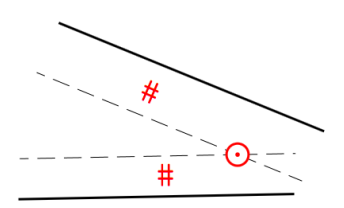

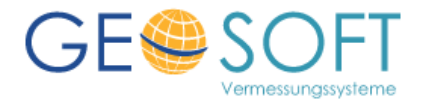